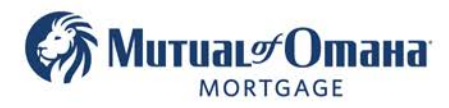

# **Generating and Sending Application for eSign**

**Please note** if you do not create an e-sign package in Quantum when you create the package you cannot later turn it into an e-sign application.

- **1. Click "Documents" tab to open drop down list with available packages to create.**
- **2. Click on "Application" from' the drop-down menu.**

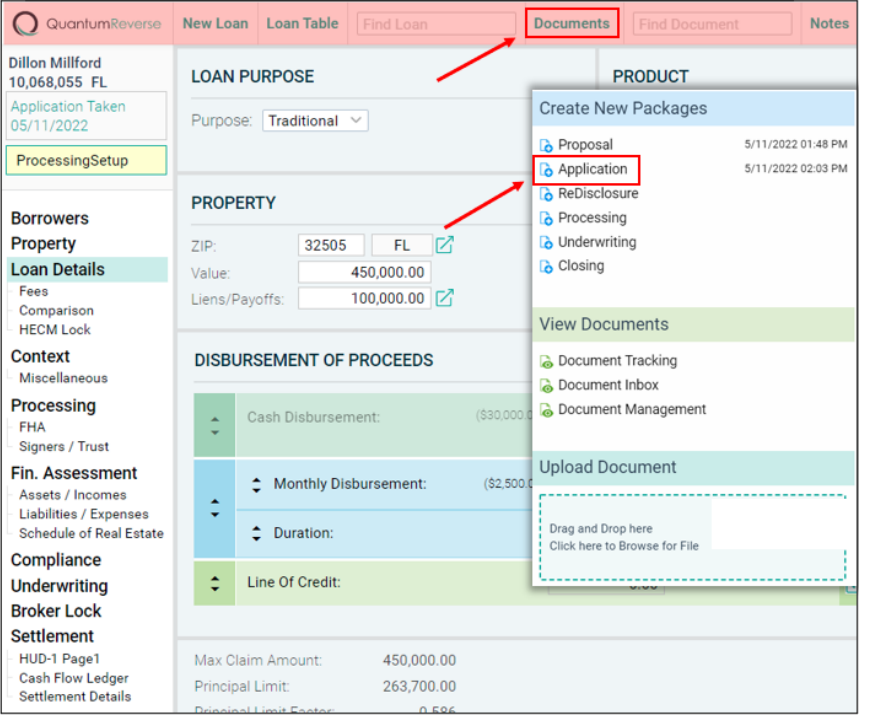

A warning pop-up will appear for anything that has not been validated

- Fees must be validated by clicking "validate now"
- You can select "Continue" once fees have been validated or "Cancel" to return to the Context tab and upload the Counseling Certificate if available at this time. (Certificate is not required to be submitted at this time but it IS required to be submitted with the Applicaiton).

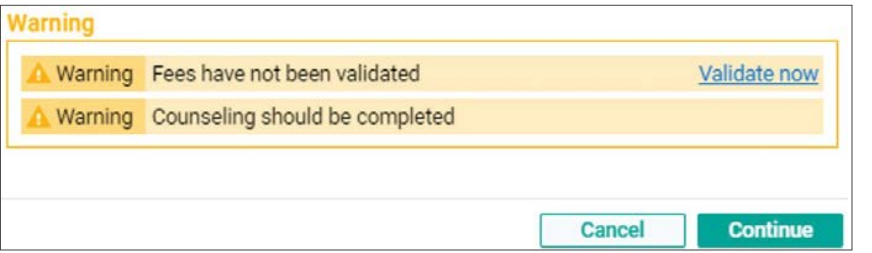

UPDATE (08\_01\_2022): This warning may or may not populate at this time. Either way, continue with the process.

## Note: **O**nce a GFE is pulled, the fee's cannot change. Pulling a new application in the same file **with a new GFE** does not allow an increase in fees.

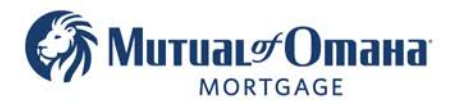

### **3. Click "Write Cover Letter" to add a cover letter if you would like.**

If you do not want to add a cover letter, you can skip to step 6.

Note: Cover letters are automatically created by Mutual of Omaha Mortgage using your contact information.

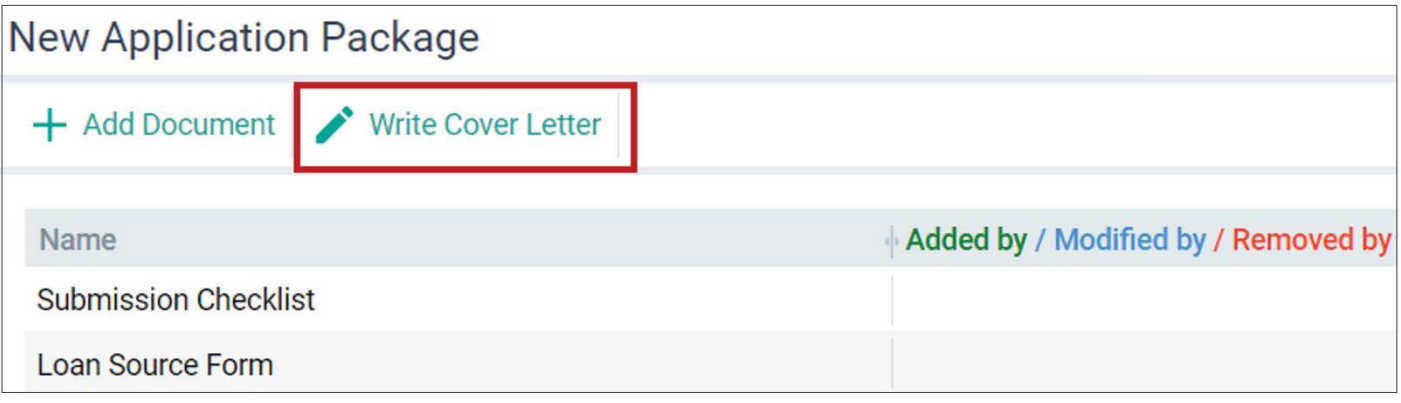

### **4. A pop-up window will appear.**

Hover slightly to the right of the "**New Letter**" verbiage. Click "**Open**" to review the Cover Letter.

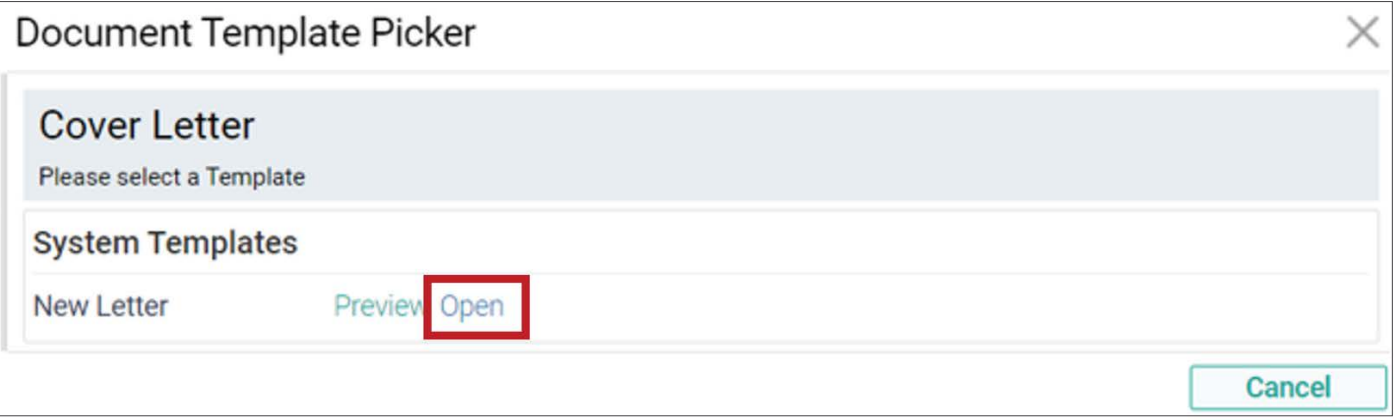

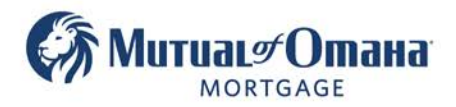

### **5. Click "Add to Package" to add the cover letter to the application package.**

Note: You can modify the language in the cover letter if you wish.

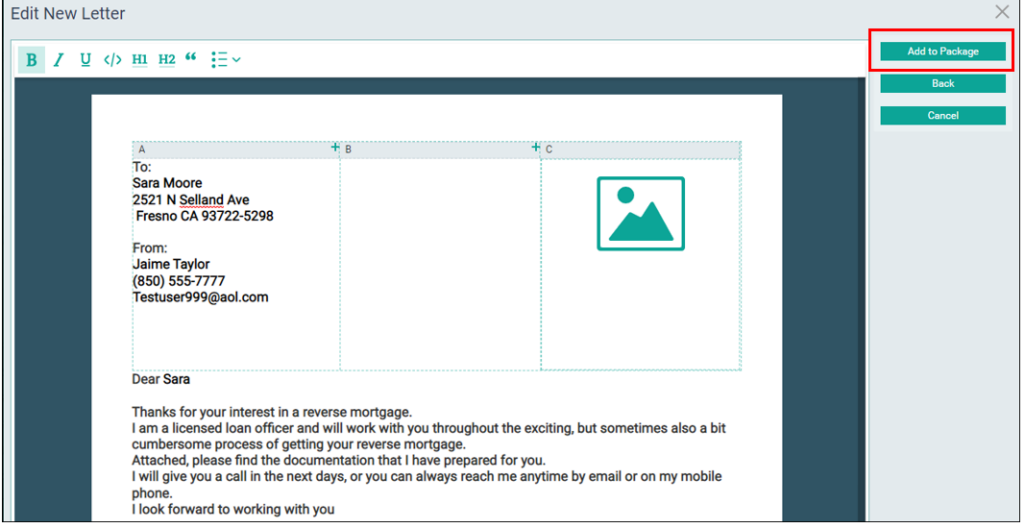

## **6. Click "eSign" to have the customer sign the Application electronically.**

Note: The cover letter will show as the first document in the application package.

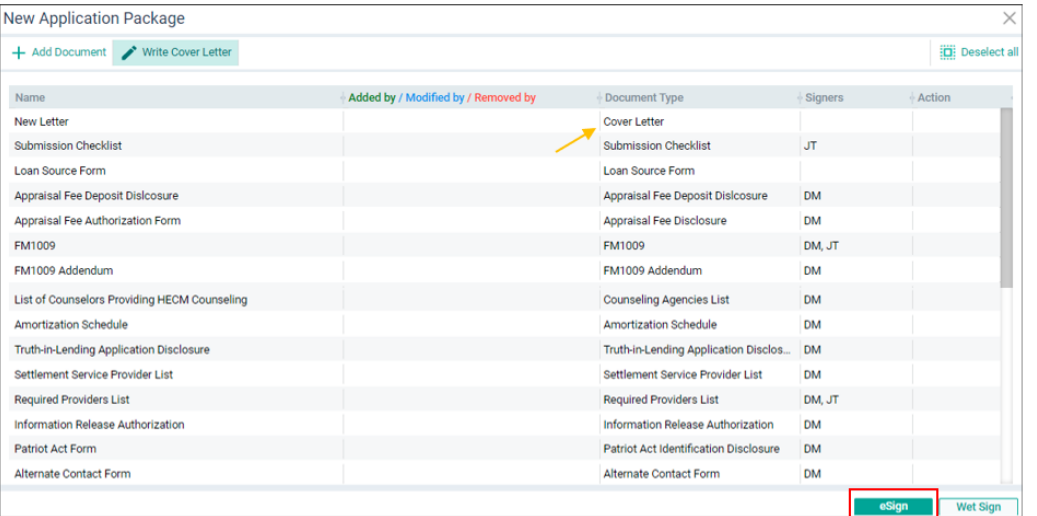

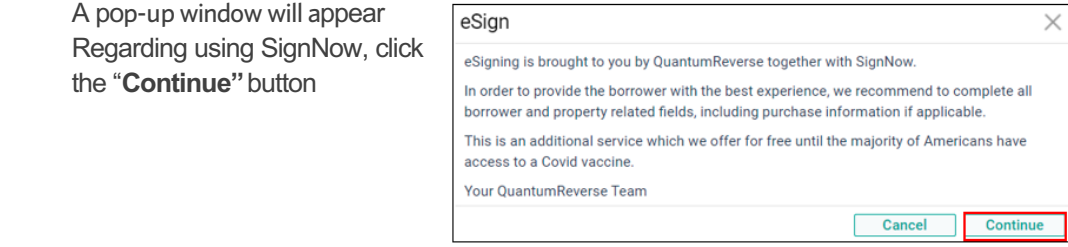

3131 Camino Del Rio North Suite 1100 San Diego, CA, 92108

E

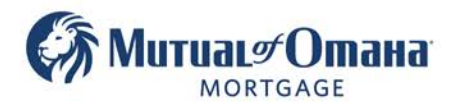

# **7. Enter the email for the borrower(s) and loan officer if they do not auto-populate.**

Then click the **"Preview Document"** button.

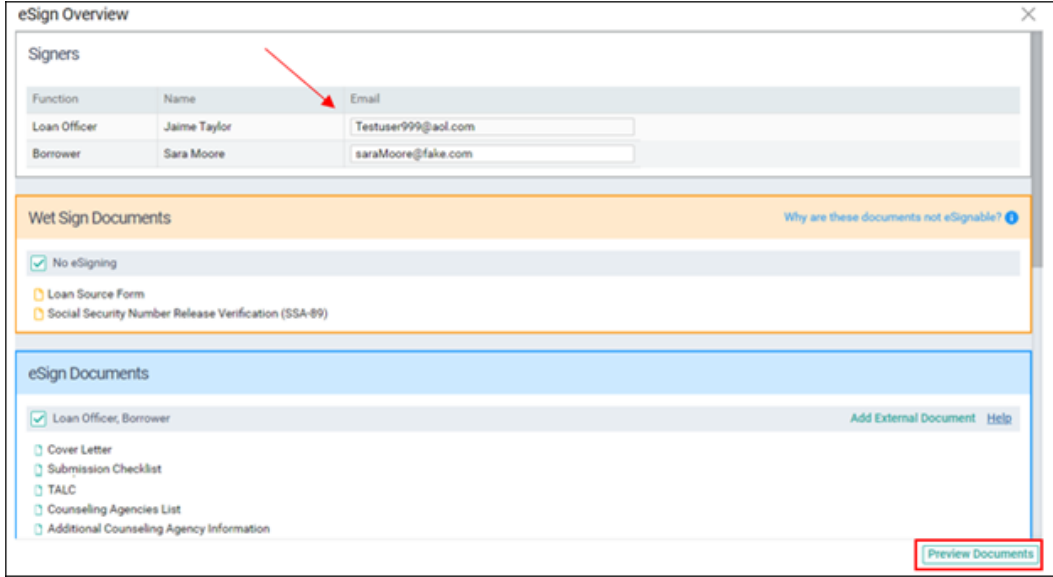

Allow the documents to process.

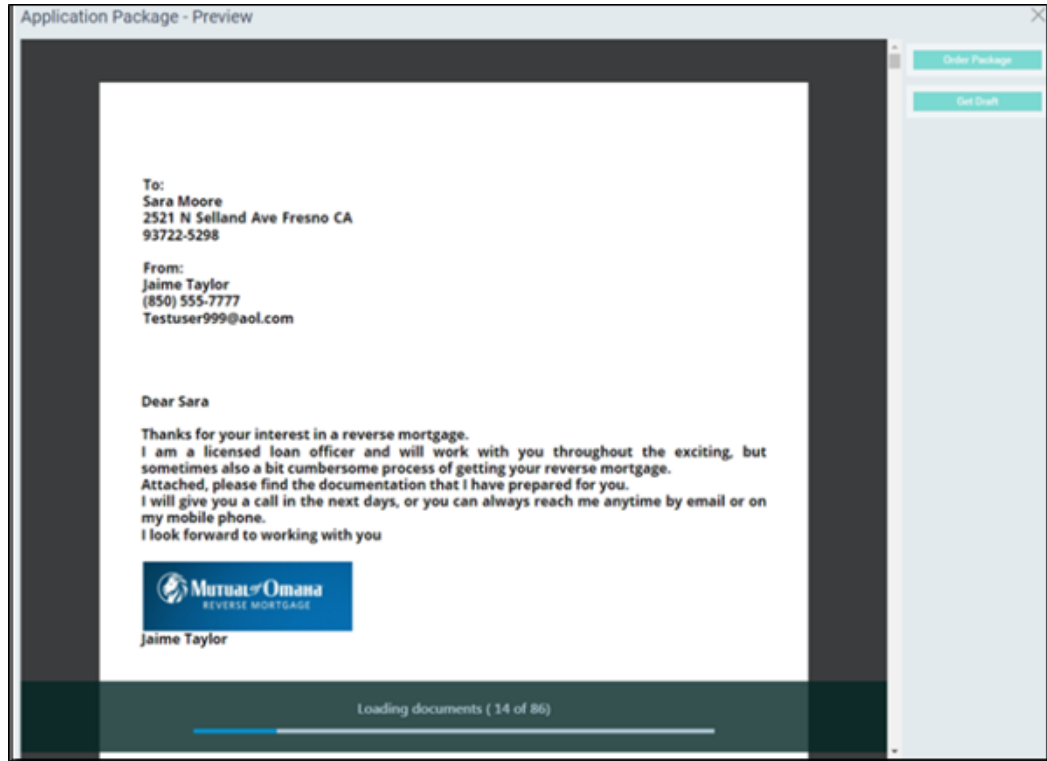

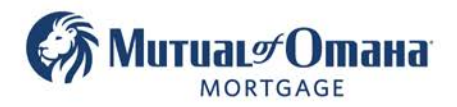

### **8. Click the "Order Package" button.**

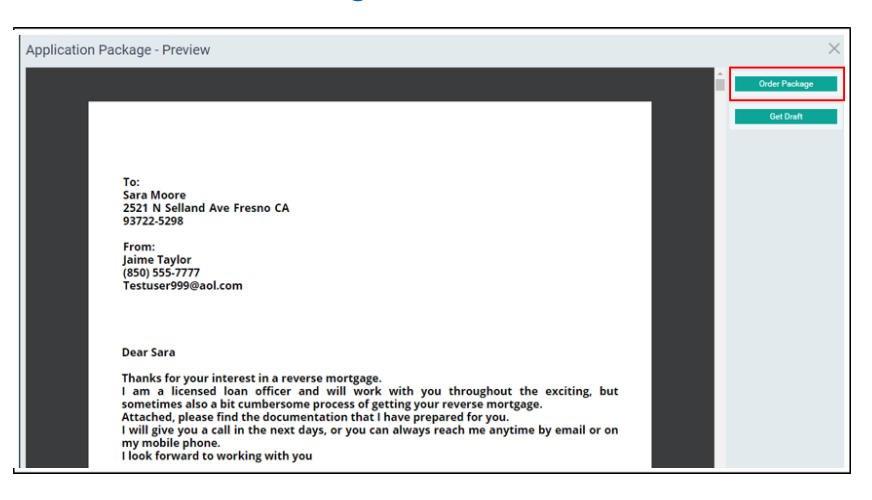

# **9. Click "Send eSign invitations to Signers"**

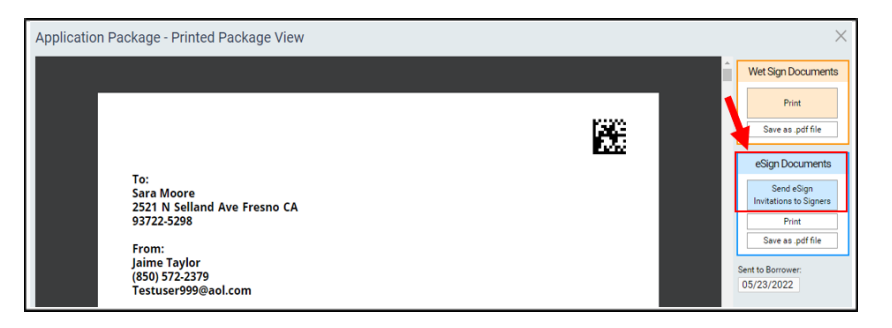

The system will process the request.

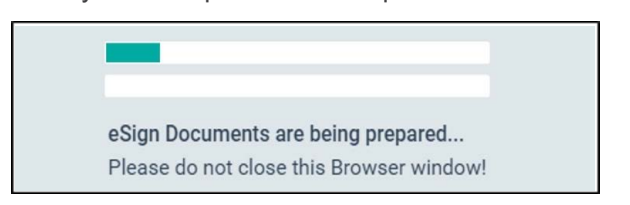

Once completed, the system will provide confirmation. Click "**Close"** 

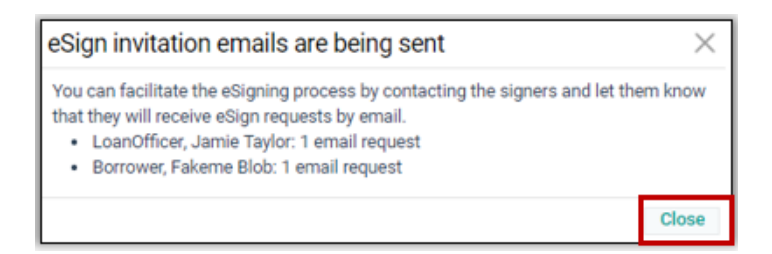

**Note**: The email will be sent through Quantum via non-reply email with your information in the body of the email.

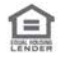

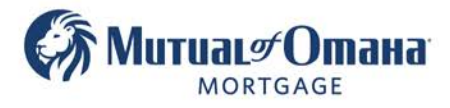

#### **10. You can now choose to:**

- To print the Wet Sign documents that are not allowed to be signed electronically, click **"Print"** in the Wet Sign Document box.
- If you do not need to print the Wet Sign documents and you close this page, you will be shown a warning pop-up which you can then close.
- You can also click **"Print"** or **"Save as pdf file"** OR ...

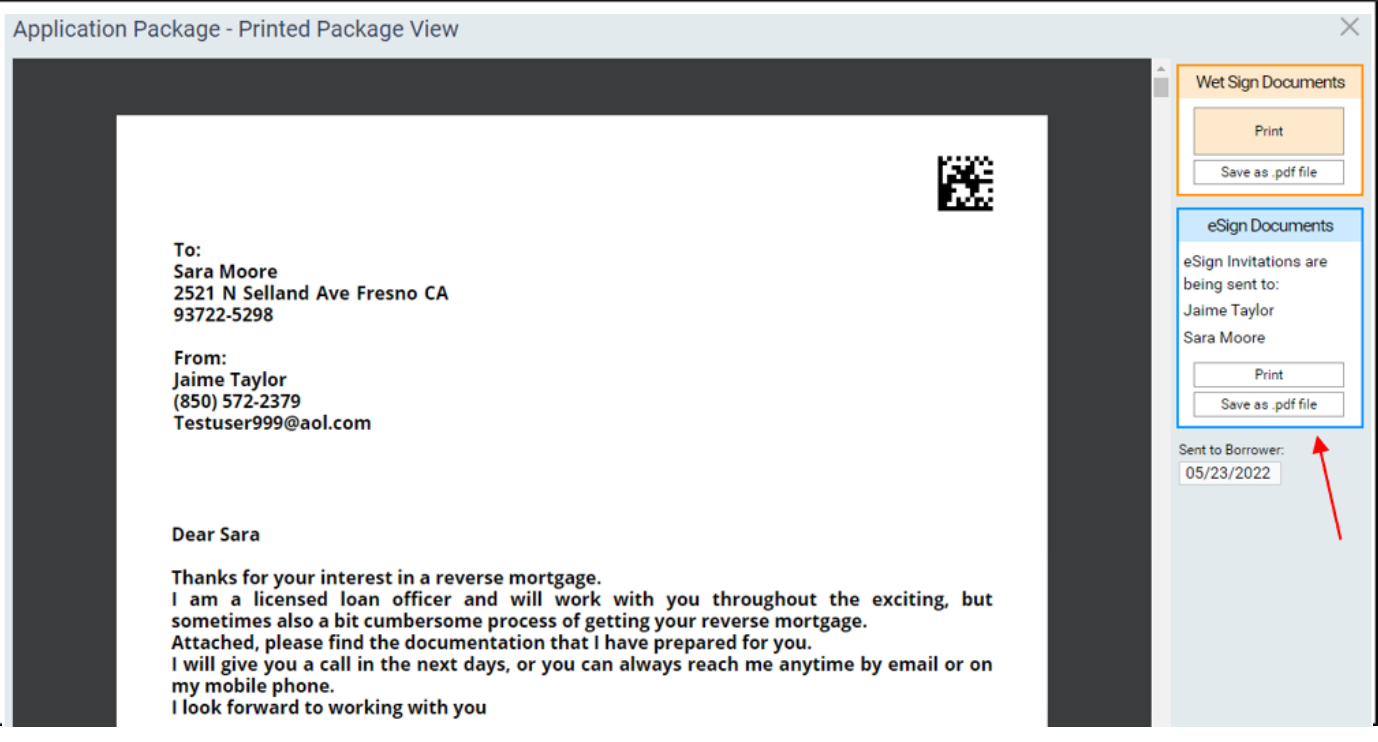

• Close the window and return to the Dashboard

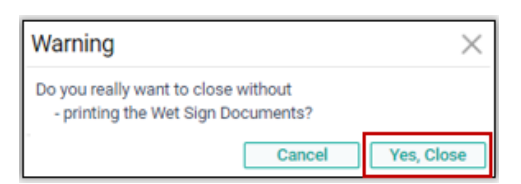

• Broker Participation Disclosure Document will be sent to the broker via email for electronic signature.

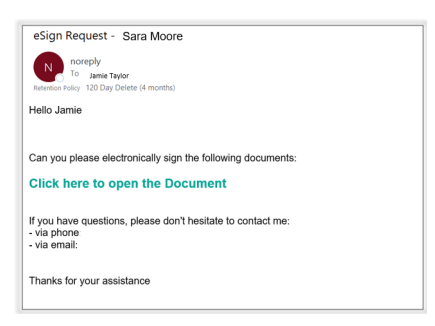

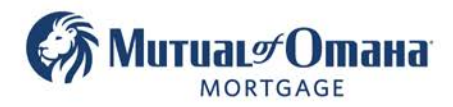

### **Note:**

- When documents have been signed by the borrower and sent back to Quantum, the signature verification in the tracker will only display 60% completed regardless of the actual completion progress.
- Open and view the scanned document to ensure signature is present before submitting to lender
- The missing 60% warning does not hinder the process, you can move forward with the loan

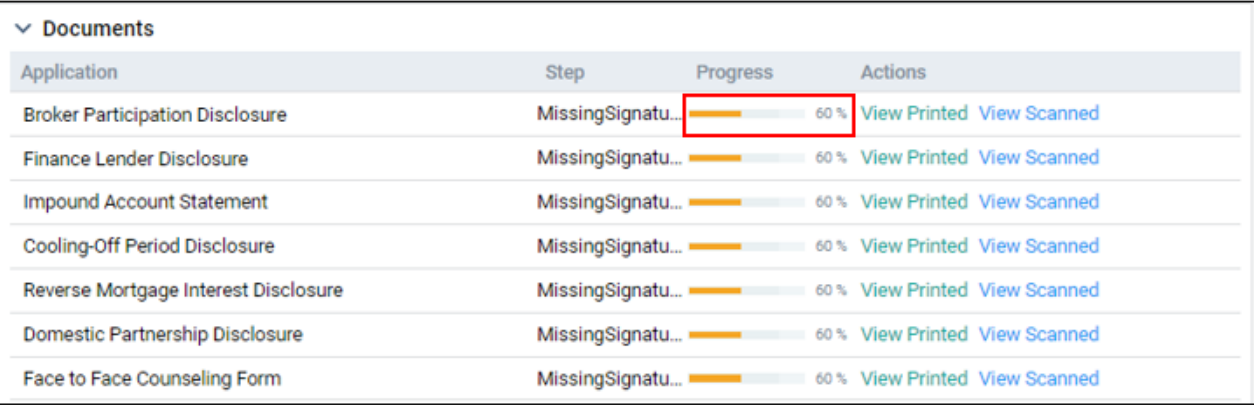

Looking at the loan card on the dashboard, the status will have changed to "Processing Setup"

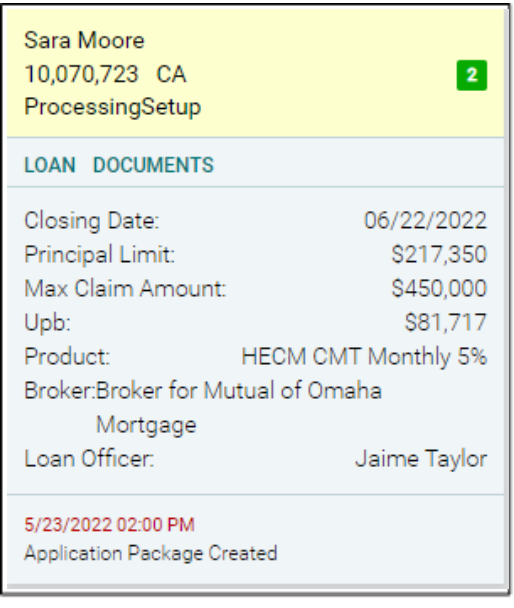

**Note**: "Processing Setup" will only display if the Counseling Certificate has been uploaded.